### **Limpiate las gafas anda!:**

Sobre métodos de enfoque

Prácticamente la totalidad de las imágenes digitales necesitan al menos algo de enfoque extra. Personalmente no me he encontrado hasta ahora nunca con ninguna fotografía digital que no precisase de un poco de enfoque, y esto es así por una buena razón. El enfoque, como el contraste no tienen marcha atrás, si nos pasamos con el enfoque y no hemos tenido la precaución de usar un sistema flexible que me permita dar marcha atrás, entonces poco puedo hacer. Aunque utilice un enfoque de desenfoque el resultado nunca será lo mismo que haciendo las cosas bien desde el principio. Es por esta razón que las imágenes nos llegan un poco "blanditas", para que podamos tener margen de maniobra.

Sistemas de enfoque hay muchos, muchísimos, desde los mas simples hasta los que utilizan máscaras, selecciones y canales alfa, como siempre el tío Teco os va a presentar las que él cree que son mas útiles y más prácticas.

Habrá que tener en cuenta que los milagros los dejamos para los santos, Photoshop por muy buen programa que es, no puede enfocar una imagen que se tomó originariamente desenfocada.

Partiremos de esta foto de Patagonia (Copyright Domingos Azevedo, usada con permiso del autor):

Por cierto, la foto está tomada con una cámara compacta, prueba de que no es la máquina lo que importa es el mamífero que la usa!

**PHOTOSHOP PARA FOTEROS**

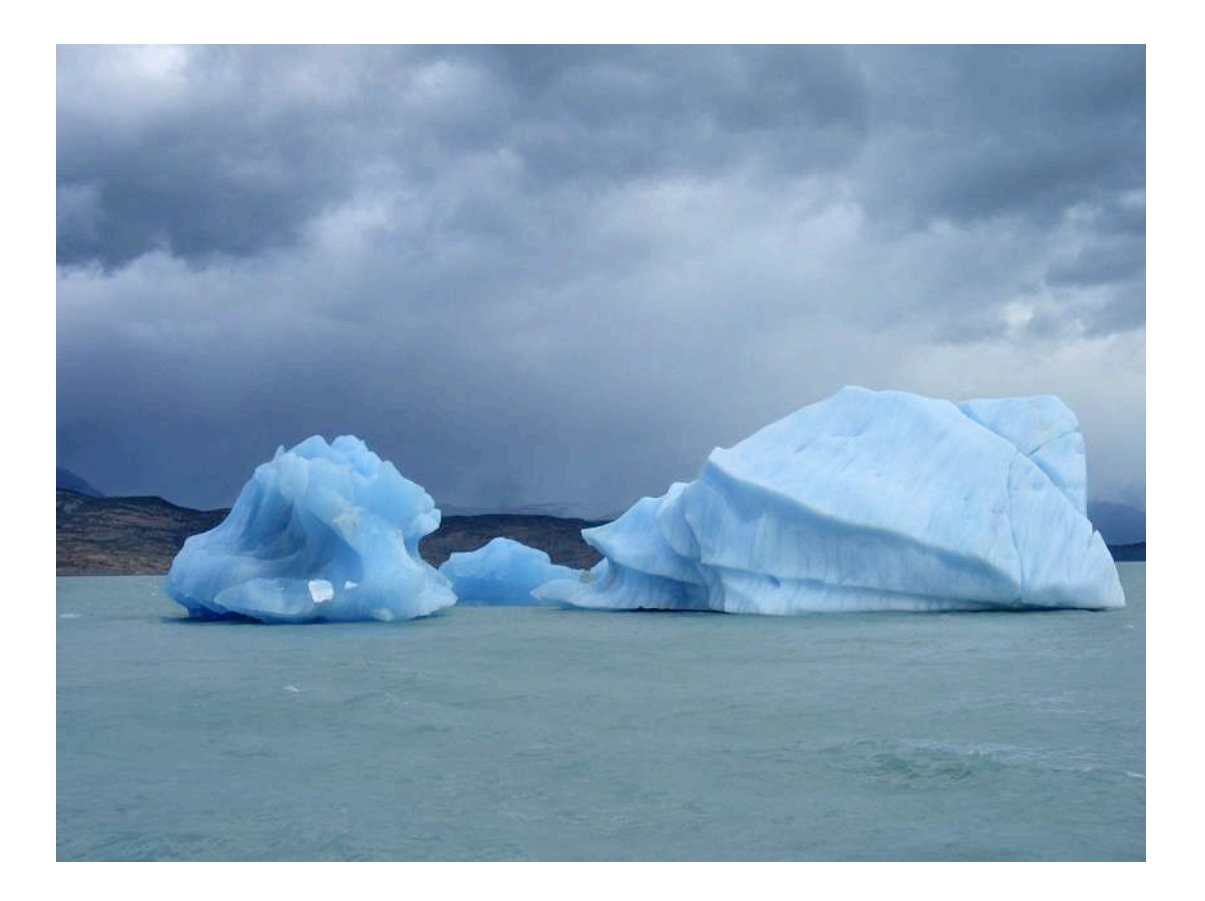

# **PHOTOSHOP PARA FOTEROS**

*Una guía de todo a 100 directa al grano* Autor: Teco (Pablo Salto-Weis)  $t = f_0 \cos(\omega)$ 

### Sistemas que NO debemos usar (y jurad por San Thomas Knoll que no los usaréis):

Si te fijas dentro del menú filtros/enfocar hay tres filtros que se llaman, "enfocar", "enfocar mas" y "enfocar bordes". Olvídate de ellos Flanagan, como si no los hubieras visto jamás, a la cuenta de tres habrán desaparecido de tu cabeza…uno, dos, tres! Ya no están…

Estos tres filtros son de comportamiento fijo, no te permiten nada de flexibilidad y sobretodo no te dejan a ti el control, todo lo hace la máquina.

Así que vayamos con los sistemas que si que podemos usar.

### **PHOTOSHOP PARA FOTEROS**

Enfoque de paso alto:

Este sistema es muy sencillo de realizar y da unos resultados asombrosos, sobretodo en imágenes con bastante detalle (árboles, pelo, césped…). Yo personalmente lo uso sobretodo para las imágenes a baja resolución para web, pero también lo he utilizado para imágenes destinadas a la impresión con resultados formidables.

La ventaja que tiene es que, aplicado en una copia de la capa de fondo como os lo voy a enseñar, se podrá modificar con posterioridad, aunque hayamos cerrado la imagen (siempre y cuando guardemos la imagen en cualquiera de los formatos que admiten capas, PSD o TIFF).

1-Duplica la capa de fondo (si no tienes la paleta de capas visible pulsa F7). El procedimiento ya deberías saberlo, pero ahí va rápido:

```
-Pulsa control + j (maqueros: manzanita + j)
```
O bien:

-Haz clic sobre la capa de fondo con el botón derecho del ratón (maqueros: control + clic) y selecciona del menú emergente "duplicar capa"

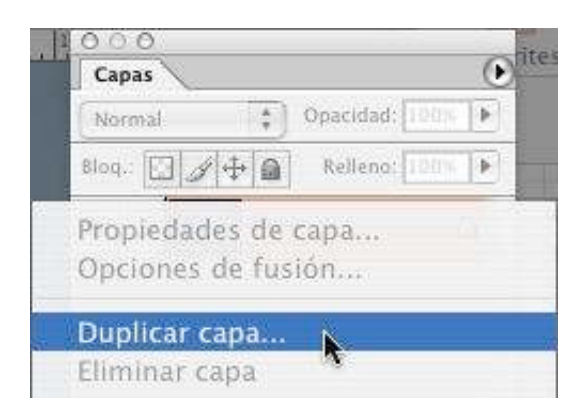

Con cualquiera de los dos métodos tendrás ahora dos capas en la paleta de capas, la capa de fondo original (llamada "Fondo") y la capa duplicada (llamada "Capa1").

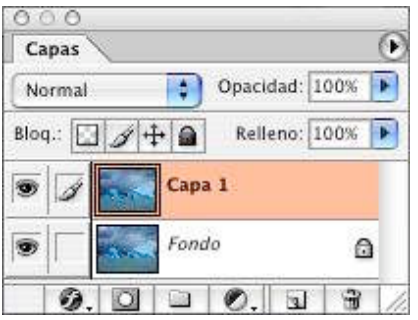

2-Ahora vamos a aplicarle a esta capa de fondo el filtro de paso alto, para ello vete a filtros/otros/paso alto.

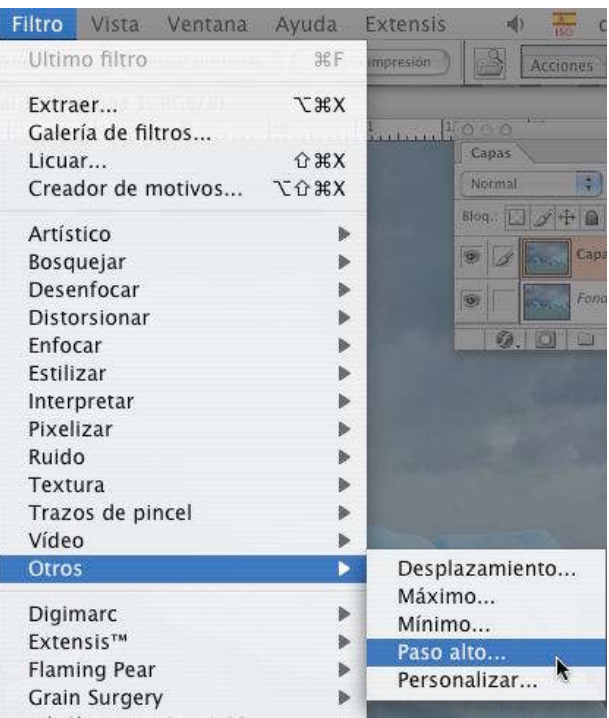

## **PHOTOSHOP PARA FOTEROS**

3-En el cuadro que aparece mete 10 de valor de radio (prácticamente siempre es ese valor, así que tómalo como un estándar), la imagen tomará un aspecto raro, raro, raro… tranquilidad.

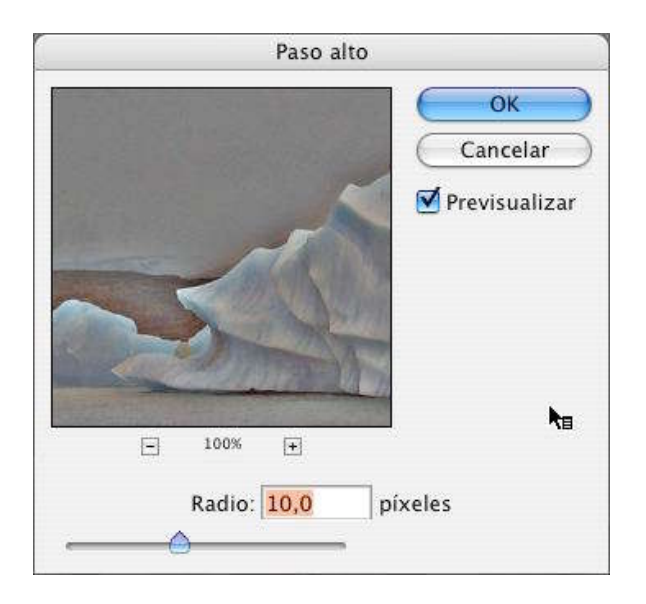

4-Vamos ahora a modificar el modo de fusión de esa capa con la de debajo para que me sirva para el propósito de enfocar la imagen. En la paleta de capas cambia el modo de fusión de "normal" a "luz fuerte".

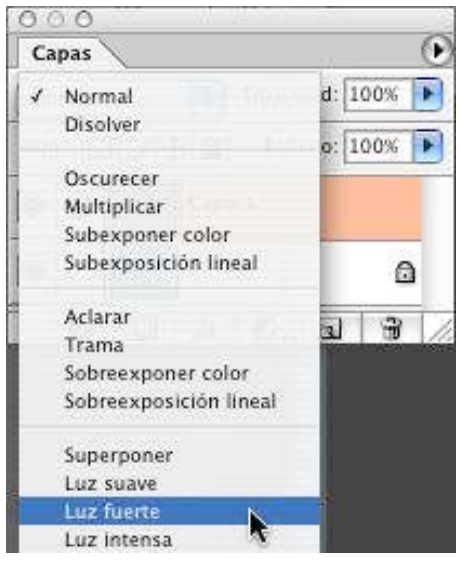

Se obró el milagro hermanos! La imagen vuelve a tener un aspecto relativamente normal, ¡loado sea San Thomas Knoll! Sin embargo la imagen resultante está claramente sobreenfocada, vamos a corregirlo.

5- En el apartado de "opacidad" de la paleta de capas baja la opacidad hasta que lo que veas te resulte convincente, eso suele ser en un rango de valores de entre 20 y 70%, dependiendo del tipo de imagen.

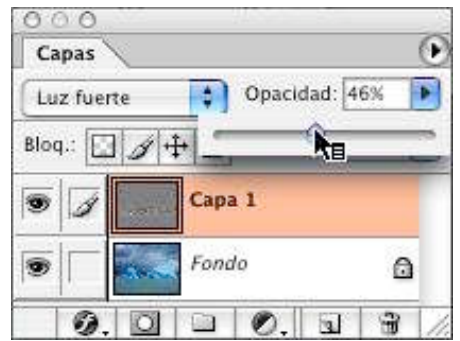

Y listo, la imagen ya está enfocada.

Lo cierto es que la cantidad de enfoque que podamos aplicar depende, además del tipo de fotografía (cuanto mas detalle tenga más enfoque precisará como norma básica), del tipo de salida a la que destinemos la foto. Así por ejemplo si la foto es para web admitirá bastante mas enfoque, y en ciertas formas de impresión hay que "pasarse" de enfoque para que luego quede bien en el resultado sobre papel. Todo eso solo te lo dirá tu propia experiencia.

Hay una serie de cosas que nos dirán si nos hemos pasado en el enfoque, pero de todas ellas la más característica son los bordes iluminados. Cuando me paso enfocando una foto aparecen en los bordes de las formas un reborde que delata que nos hemos pasado:

El ejemplo de la figura es una exageración claro, pero se ve muy bien ese reborde:

Máscara de enfoque (MdE):

La máscara de enfoque es la madre de todas las herramientas de enfoque, es la crem d la crem, el no va mas, el acabose…

La MdE te da una libertad y una flexibilidad asombrosas, pero he de reconocer que es muy complicado llegar a dominarla.

Cuando abre el cuadro de diálogo de la máscara de enfoque te encuentras con tres variables: cantidad, radio y umbral.

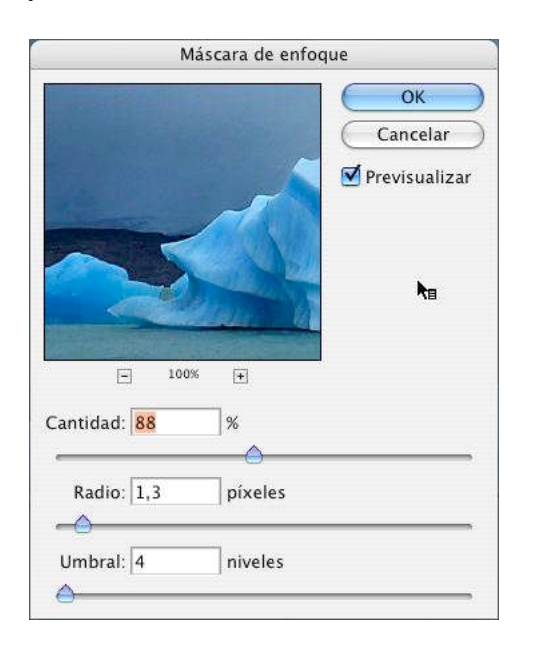

Cantidad: De los tres parámetros es probablemente el más sencillo de entender. Se refiere a cuánto enfoque se aplica y los valores más utilizados están en el rango de 40 y 150%.

Radio: Se refiere al número de píxeles que hay alrededor de los bordes de las figuras que se verán afectados. Como norma general de todo a 100, cuanto más alta sea la resolución de la imagen más alto será el radio. Salvo en casos de imágenes a muy alta resolución yo me suelo quedar en valores entre 1 y 2.

Umbral: Se refiere a cuán diferentes han de ser los píxeles entre si para que se les considere píxeles de borde de figura (que es sobre los que MdE aplica el efecto) y por lo tanto se vean afectados por el enfoque. Cuánto más bajo sea el umbral mas se notará el enfoque. Lo habitual aquí es moverse entre los valores de 2 y 15, muy raramente utilizo un valor mas bajo de 2, por que en seguida empiezan a aparecer rebordes delatadores.

Básicamente lo que hace la MdE es determinar dónde están los bordes de las figuras de la imagen y a los píxeles que forman esos bordes los diferencia mas entre si.

Veamos pues cómo enfocar nuestra congelante imagen:

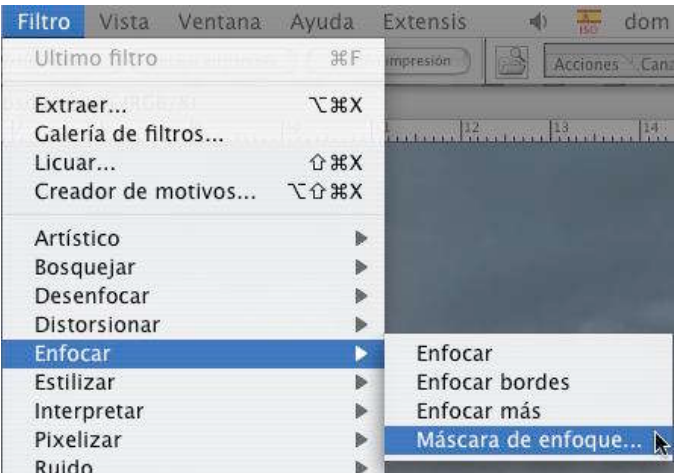

1-Con la imagen "Patagonia1.jpg" abierta vete a filtros/enfoque/máscra de enfoque:

2-En el cuadro de diálogo que vimos antes mete los valores que consideres oportuno. Puesto que estamos con una imagen a baja resolución (72ppp) y destinada a web podemos aplicarle bastante enfoque sin miedo. Yo he decidido darle estos valores:

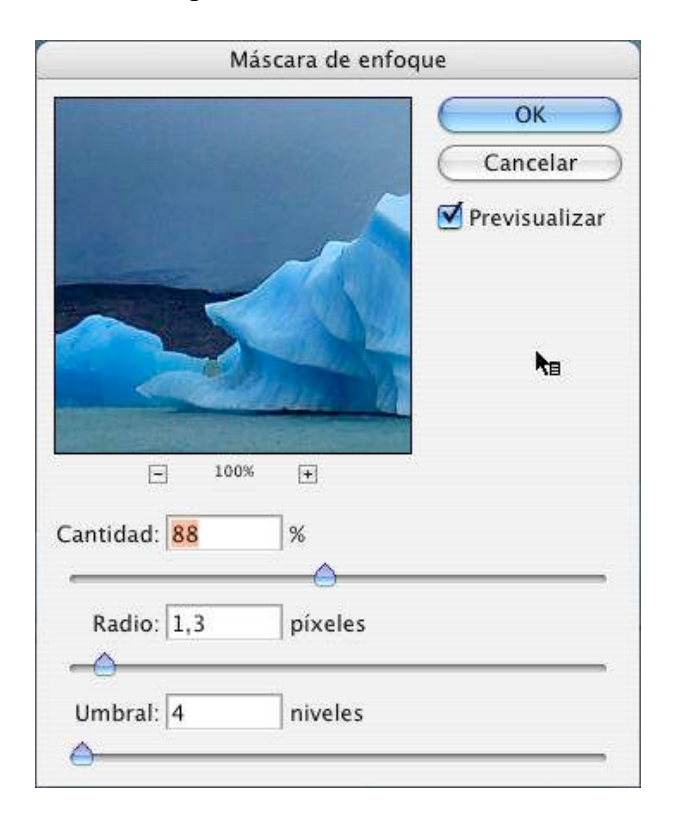

Pero me gustaría que jugases un poco y mirases los resultados que te da la previsualización. Al principio te perderás con tantas opciones y no sabrás muy bien qué debes tocar, pero es solo cuestión de práctica. Además si seleccionas y deseleccionas el apartado "previsualizar" podrás ver el efecto antes y después de aplicar la máscara de enfoque.

Lo peor de esto es que no hay reglas aplicables a todas las imágenes, es decir note puedo dar valores infalibles para que apliques a tus fotos, pero lo que si puedo hacer es darte una serie de valores aproximados desde los que puedes partir:

Yo suelo comenzar con 90/1/4 (esto es, 90 de cantidad, 1 de radio y 4 de umbral) que me da una idea bastante aproximada del enfoque que aguanta la imagen. A renglón seguido busco bordes que delaten que me he pasado (en nuestra imagen el borde mejor para ver esto es el de la montaña del fondo a la izquierda, de color marrón pardo) y entonces juego con los valores.

En retratos bien iluminados, donde no es conveniente enfocar demasiado los valores de partida serían 75/2/3 y modificarlos según la imagen.

En imágenes con bordes muy bien definidos (del tipo de edificios con líneas rectas muy marcadas) partiríamos de estos valores 65/4/3 y modificar según cada imagen.

No voy a poner el original y la imagen enfocada por que al tamño que la verás en estos apuntes apenas notarás diferencia, pero pruébalo y verás que la hay.

#### **PHOTOSHOP PARA FOTEROS**

Enfoque luminoso:

Los sistemas de enfoque habituales tienen un inconveniente, enfocan toda la imagen, modifican toda la información de la imagen, incluido los colores, y es precisamente por eso por lo que suelen aparecer esos rebordes y otros problemas de los que hemos hablado. Hay una técnica muy simple para evitarlo, de tan simple que es da risa.

1-Usando la máscara de enfoque enfoca la imagen como creas conveniente.

2-Una vez enfocada vete a menú edición/transición máscara de enfoque.

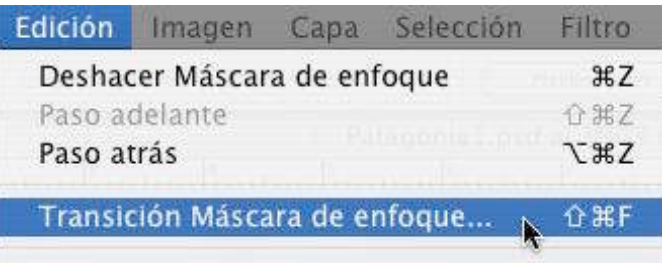

3-En el cuadro que aparece despliega el menú que aparece en "modo" y selecciona "luminosidad". Lo que vamos a hacer es que el efecto de enfoque solo se aplique a la luminosidad, a la información de luz de la foto, y no sobre el color, lo que en teoría evitaría que apareciesen los rebordes. O mejor dicho, permitiría que aplicásemos más cantidad de enfoque antes de que apareciesen los malditos rebordes.

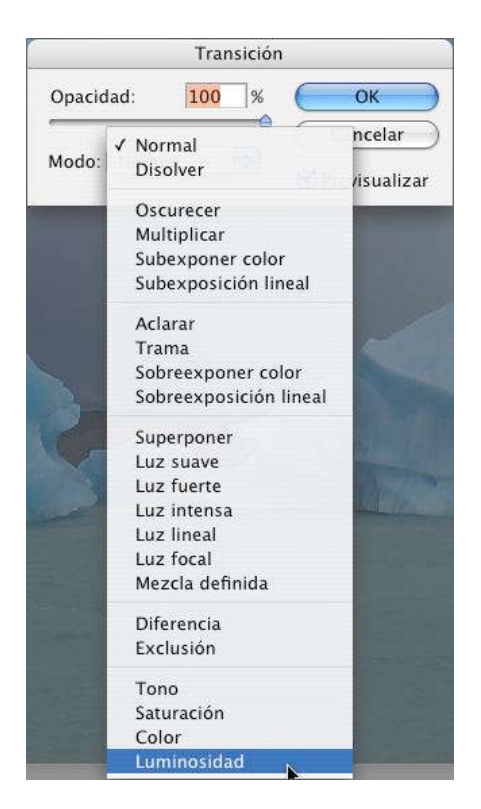

### **PHOTOSHOP PARA FOTEROS**

Enfoque muy muy borde… que borde tu!

Esta última técnica solo la uso en casos de fotos con figuras con bordes muy diferenciados, edificios y cosas así, ya que lo que hace es resaltar esos bordes, y lo hace tanto que queda horrible en todo lo que no sean bordes duros e inanimados.

Como no suelo hacer muchas fotos de arquitectura he escogido una con una enorme escalera que nos permitirá ver el efecto claramente, no es la foto ideal para esta técnica ya que hay una modelo pero en fin. (Copyright:Teco)

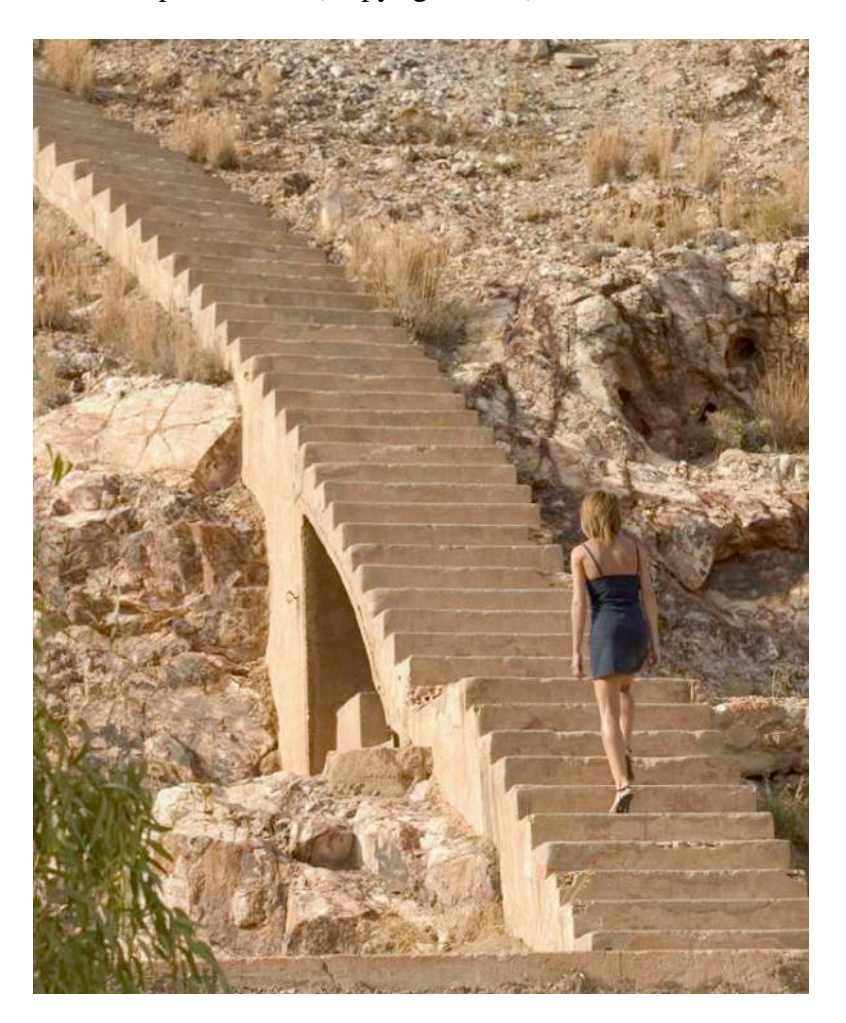

1-Duplica la capa de fondo. Ya deberías saber cómo; control + j (manzanita + j para usuarios mac). O clic con el botón derecho del ratón sobre la capa de fondo y seleccionar "duplicar capa".

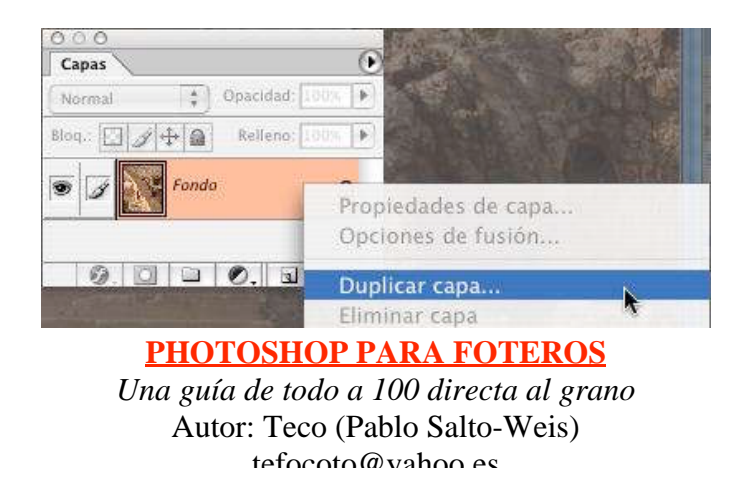

2-Sobre esa nueva capa recién creada "fondo copia" aplica el filtro "relieve". Para ello, vete a menú filtro/estilizar/relieve. En el cuadro resultante puedes dejar todos los valores que aparecen por defecto (ángulo 135º, altura 3 y cantidad 100%) o puedes modificarlos a tu gusto, pero puesto que el resultado es muy distinto de la imagen que lograremos al final es difícil hacerse a la idea de lo que puede funcionar y lo que no. Si quieres un efecto de enfoque un poco mas intenso puedes subir la altura un poco, yo en este caso, y para resaltar mas el efecto, he usado el valor 4, aunque la imagen quedaría bien con 3 o incluso 2.

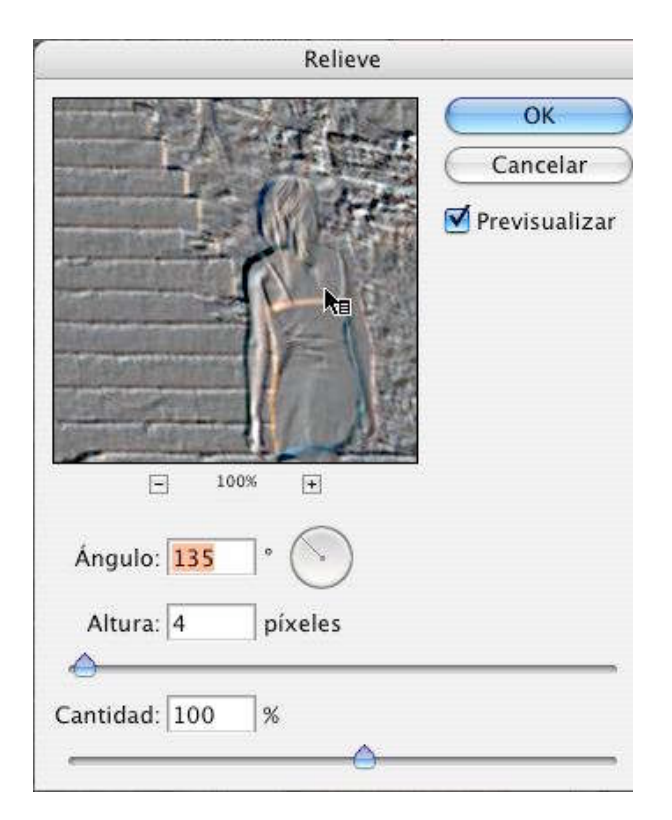

#### **PHOTOSHOP PARA FOTEROS**

3-El resultado es una imagen en tonos grises con bordes similares a las luces de neon de los anuncios. Asusta un poco la verdad, pero vamos a solucionarlo.

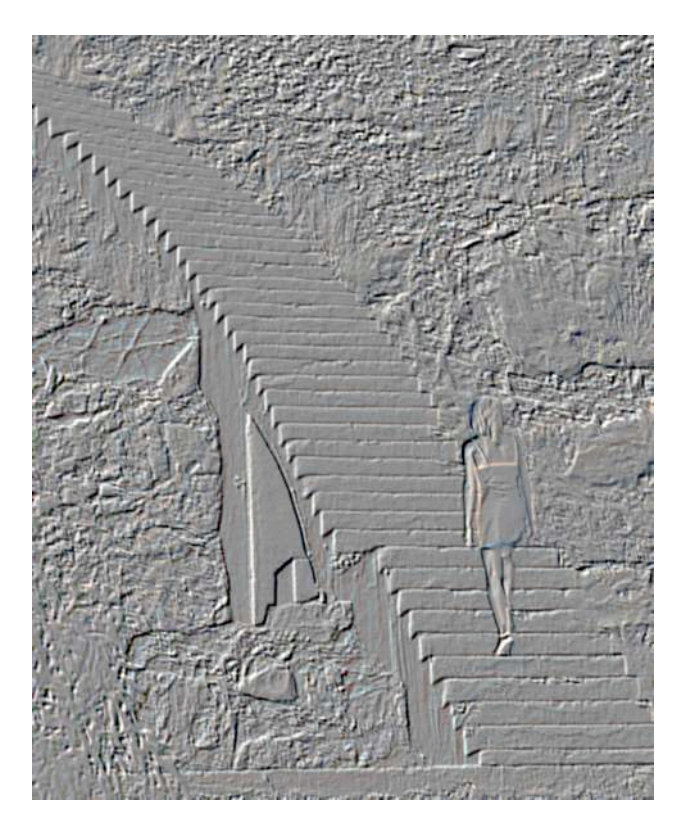

# **PHOTOSHOP PARA FOTEROS**

4- En la paleta de capas (si no la tienes visible pulsa F7) cambia el modo de fusión de la capa sobre la que aplicaste el filtro relieve de "normal" a "luz dura".

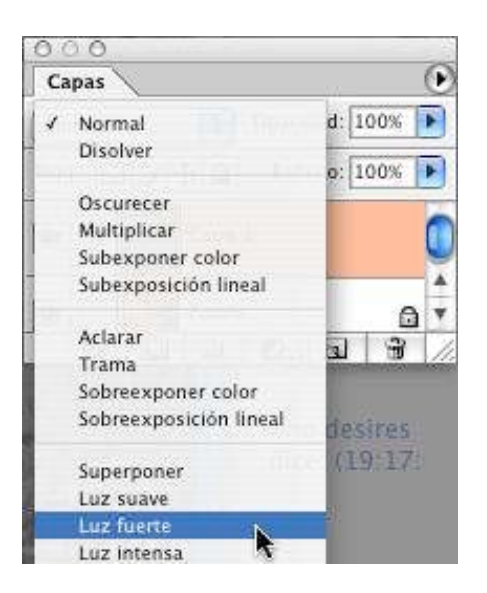

5-Como el resultado es exageradísimo baja la opacidad de esa capa (yo la he dejado en 20%).

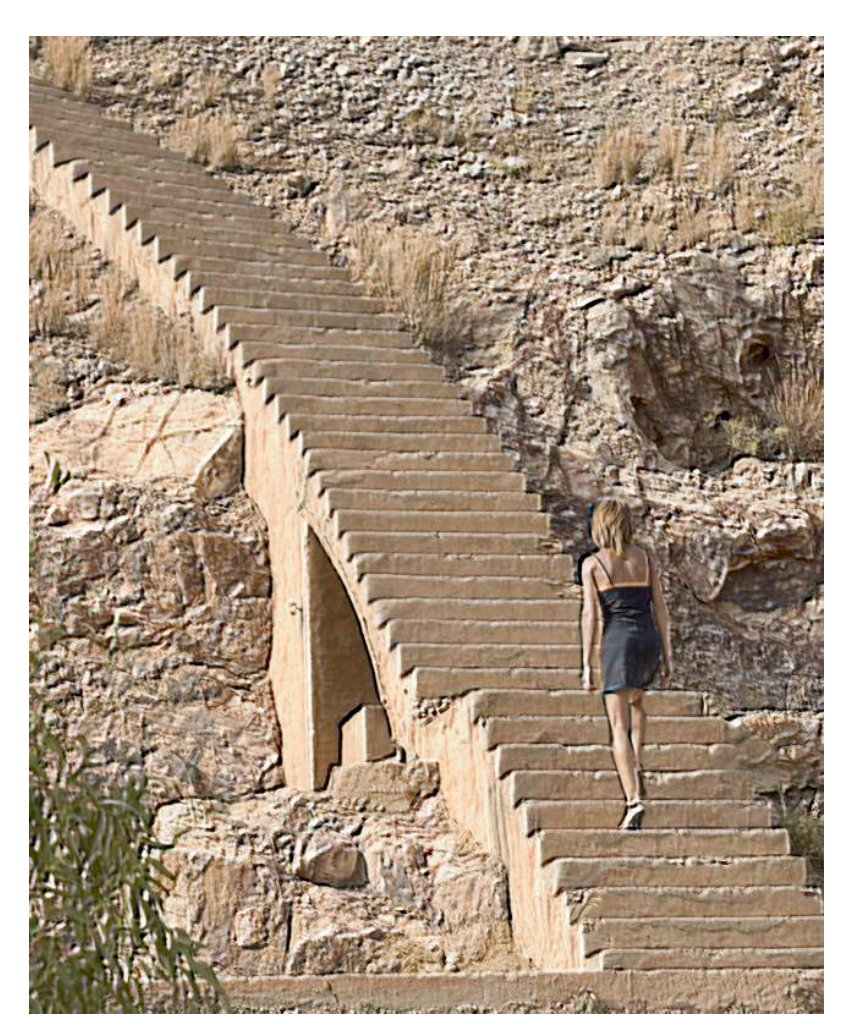

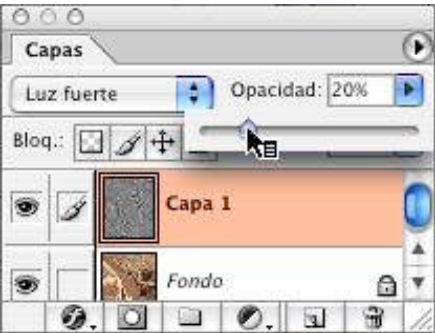

El resultado final es este:

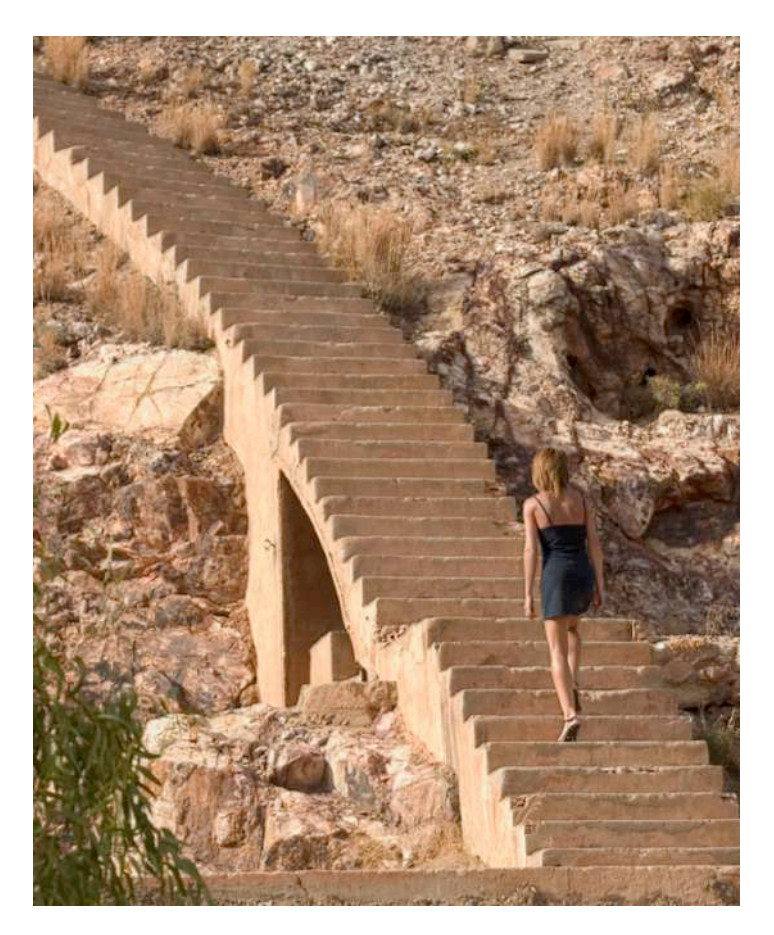

Fíjate sobretodo en lo definidos que se quedan los escalones.

**PHOTOSHOP PARA FOTEROS** *Una guía de todo a 100 directa al grano* Autor: Teco (Pablo Salto-Weis)  $t = f_0 \cos(\omega)$